## Scheduling Appointments for Non-Controlled Shipments Quick Guide

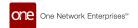

## 1. Scheduling Appointments for Non-Controlled Shipments

Users can use the ONE network to schedule pickup and delivery appointments for controlled and non-controlled shipments. Instructions for live pickups/deliveries and drop pickups/deliveries from different screens in the UI are provided below.

## Schedule a Live Pickup or Delivery Appointment from the Search Shipments Screen

Complete the following steps to schedule a live pickup or delivery appointment:

Click Menus/Favs > Transportation > Non-Controlled Shipments for non-controlled shipments. For
more instructions how to search for a shipment, see the "Searching Shipments" section.
In NEO UI, users can click the Menus/Favs icon on the left sidebar and type in the name of the screen
in the menu search bar. For more information, see "Using the Menu Search Bar."

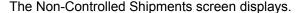

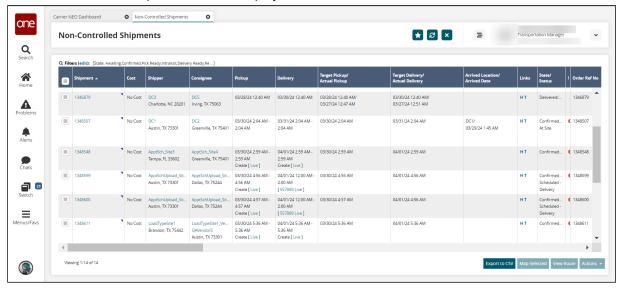

- Click the Live link located under the Pickup (or Delivery) column for a movement/shipment. In the example below, we clicked the Live link under Delivery.
  - The Create Live Delivery Appointment screen displays. The Create Live Pickup Appointment will look the same.

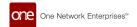

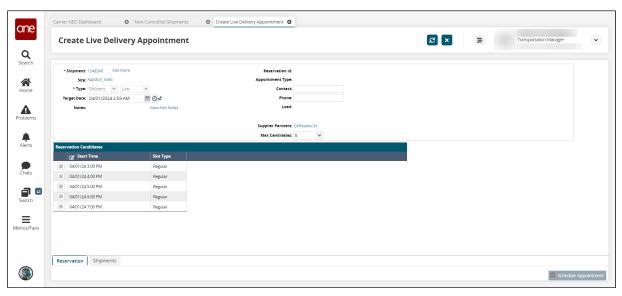

3. Enter values for the fields described in the table below. Fields with an asterisk (\*) are required.

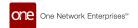

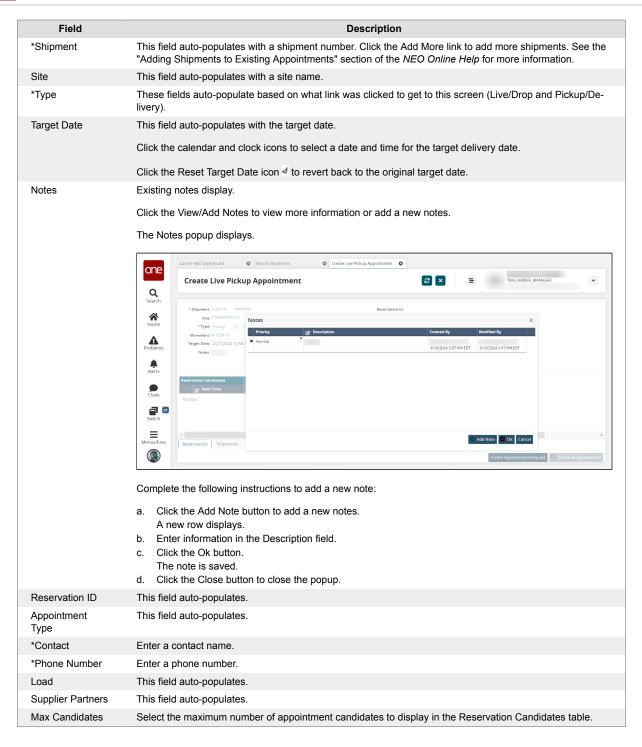

Appointment times display in the Reservation Candidates table as highlighted below. If there are no appointment times available in the system, the page shows "No Data." See Creating Appointment Requests in the NEO Online Help for instructions. You can also request a new appointment if none of the available appointment times work.

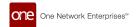

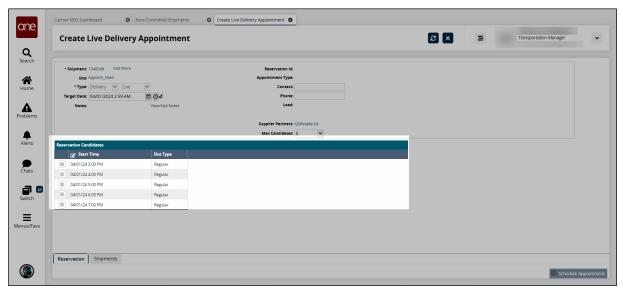

- 4. Select a appointment time.
  - The Schedule Appointment activates.
- Click the Schedule Appointment button to schedule the appointment.
   A green success bar displays and new action buttons are available at the bottom of the screen.

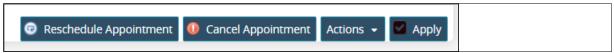

## **Scheduling Appointments from the Shipment Details Screen**

Users can schedule appointments for pickup or delivery from the shipment's details screen. Once here, users following the same instructions as above.

- 1. Click **Menus/Favs > Transportation > Non-Controlled Shipments** to locate a shipment. Users can also perform a global search.
- 2. Click the shipment number link to open the details page.
- 3. Click the **Scheduling** tab.
  - The scheduling information displays.

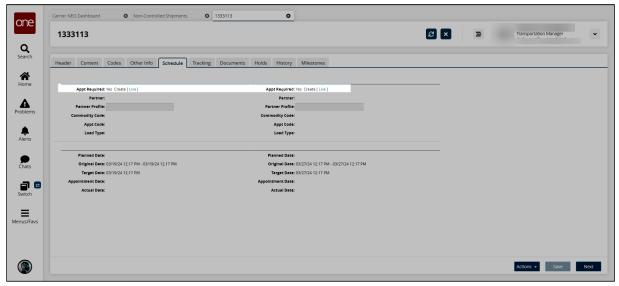

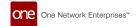

- 4. Click the **Live** link on the left to schedule a pickup appointment.
  - The screens from the instructions above display. Follow the appropriate instructions to schedule the appointment.
- 5. Click the **Live** link on the right to set a delivery appointment.
  - The screens from the instructions above display. Follow the appropriate instructions to schedule the appointment.